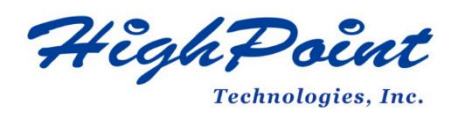

# **Linux Debian On HighPoint NVMe RAID Controller**

# **Installation Guide**

# **V1.01-June 29st 2023**

Copyright © 2023 HighPoint Technologies, Inc.

All rights reserved.

# **Table of Contents**

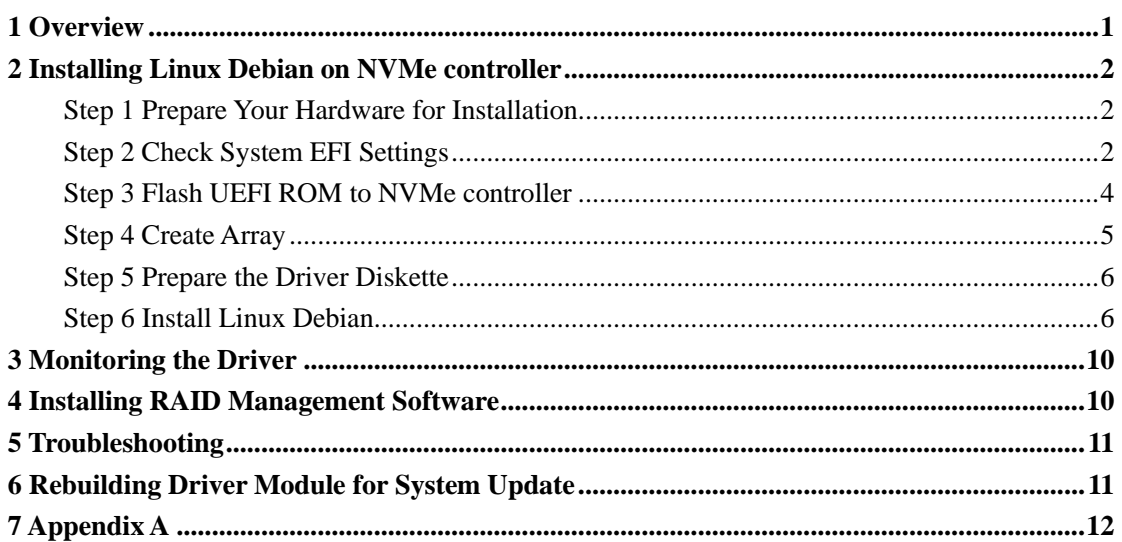

# <span id="page-2-0"></span>**1 Overview**

The purpose of this document is to provide clear instructions on how to install Linux Debian to an SSD or RAID array hosted by HighPoint NVMe controllers.

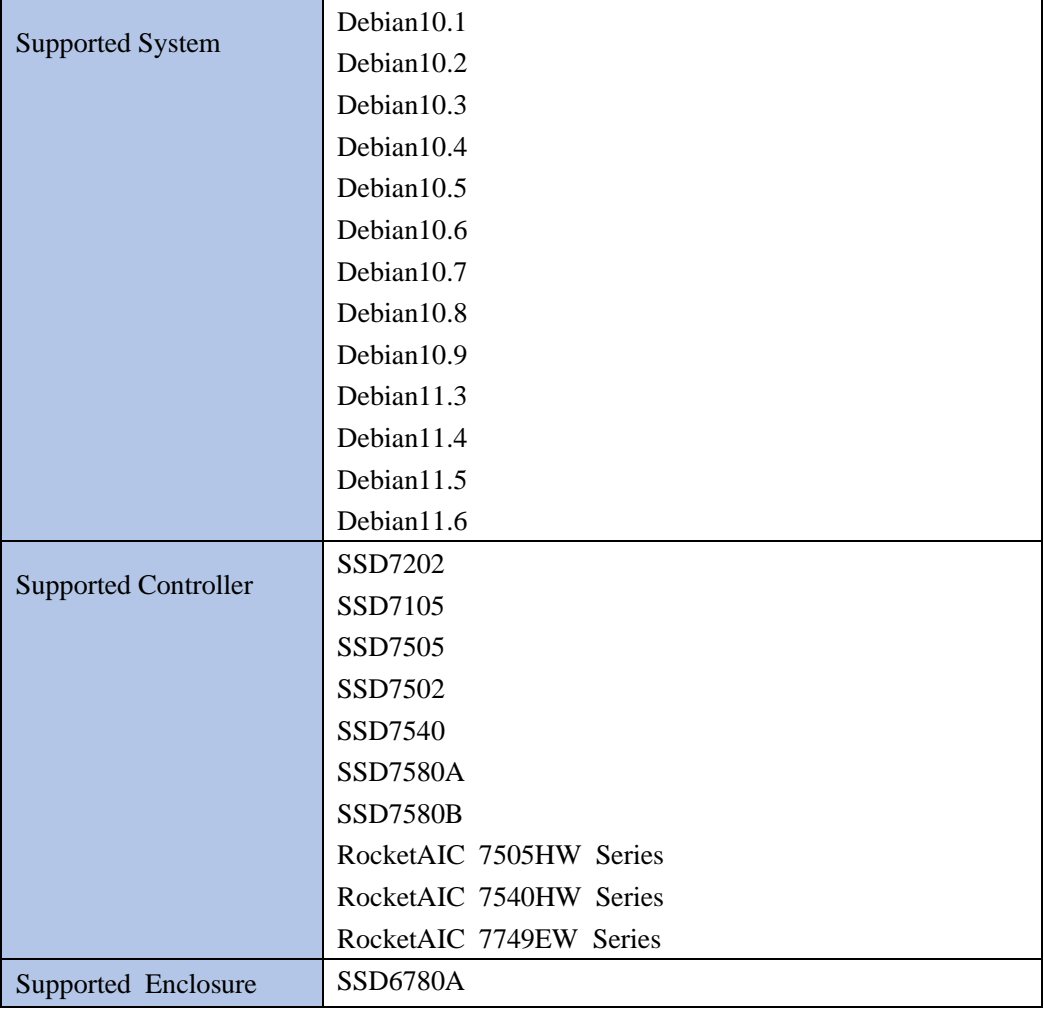

The following is a list of NVMe controllers and system.

# <span id="page-3-0"></span>**2 Installing Linux Debian on NVMe controller**

If you would like to install Linux Debian onto drives attached to the NVMe controller, please perform the following operations:

### <span id="page-3-1"></span>**Step 1 Prepare Your Hardware for Installation**

After you attach your NVMe SSD to the NVMe controller, you can use **EFI Utility** to configure your NVMe SSDs into RAID arrays, or just use them as single disks.

Before installation, you must remove all the NVMe SSD, which are not physically attached to NVMe controller, from your system.

**Note**

**NVMe controller only support EFI boot.** If you have other SCSI adapters installed, you must make sure the NVMe controller EFI will be loaded firstly. If not, try to move it to another PCI slot. Otherwise, you may be unable to boot up your system.

# <span id="page-3-2"></span>**Step 2 Check System EFI Settings**

In your system EFI SETUP menu, change **Boot Sequence** in such a way that the system will first boot from **EFI** CDROM or **EFI** a Bootable USB drive; after you finish installation, set the NVMe controller as the first boot device to boot up the system. Refer to your motherboard EFI manual to see how to configure the boot sequence.

1. Set UEFI setting with SuperMicro X11DPi-NT motherboard as an example.

a. "**Advanced->PCIe/PCI/PnP Configuration->CPUSlot PCI-E OPROM**" to "**EFI**". NVMe controller is connected to motherboard CPU1 Slot 2 PCI-E X16, then you should set "CPU1 Slot 2 PCI-E X16 OPROM" to "EFI".

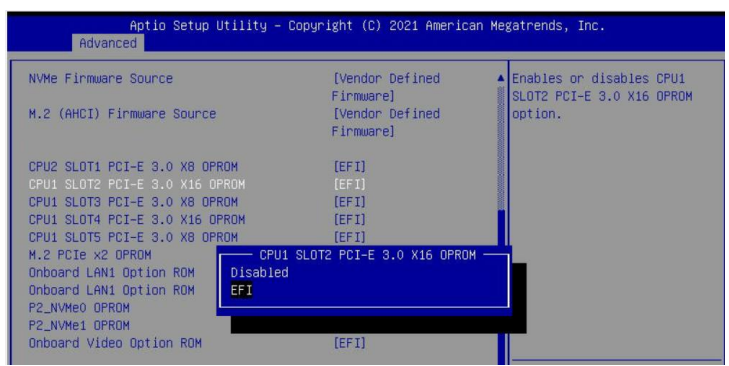

b. Disable "Secure Boot", set "Attempt Secure Boot" to "Disabled".

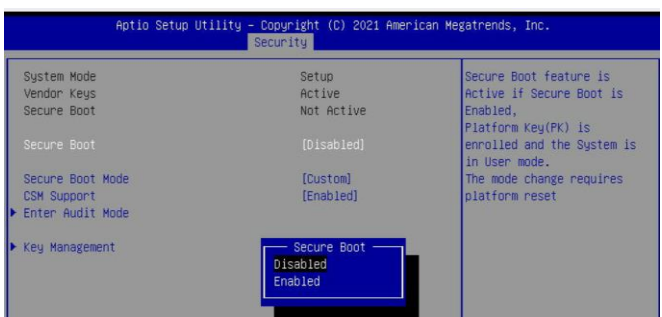

- 2. Configuring the UEFI settings (using an ASUS PRIME X299 -DELUXE motherboard as an example):
	- a. Set "Boot from Storage Devices" to "UEFI driver first";

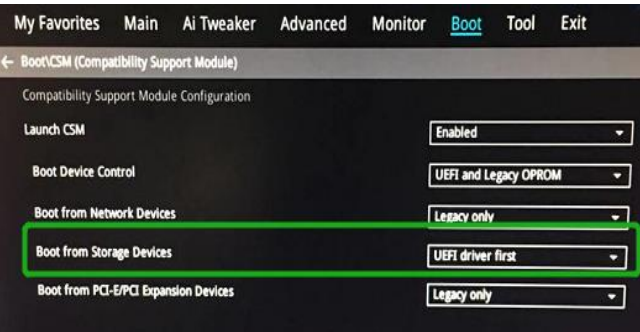

b. And "Boot Device Control" to "UEFI Only" or "UEFI and Legacy OPROM";

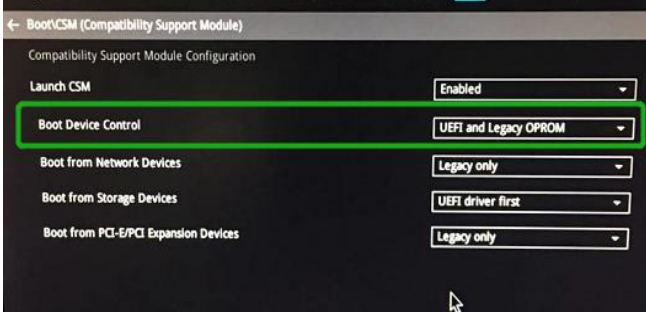

c. Set "OS Type" to "Other OS".

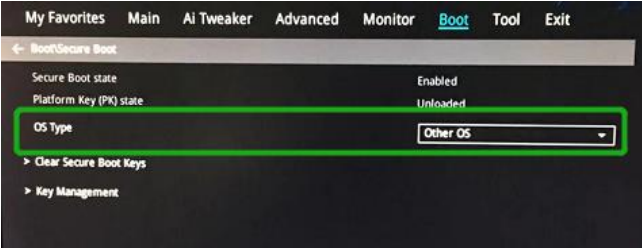

### <span id="page-5-0"></span>**Step 3 Flash UEFI ROM to NVMe controller**

**Example SSD7505**:

For other products, please refer to: [Update UEFI ROM](https://filedn.com/lG3WBCwKGHT7yNuTsFCwXy0/HighPoint-Download/Document/Guide/SSD7000/UEFI_ROM_Update/SSD7000%20Series%20UEFI%20ROM%20Update%20Guide%20(PC)_v1.04_22_06_06.pdf)

#### *Note*:*Make sure your USB flash partition format is FAT32.*

- a. Unzip SSD7505 UEFI package to the root dir(/) of a USB flash drive, and connect the USB flash drive to the motherboard;
- b. Booting from the UEFI USB flash and enter the UEFI environment;

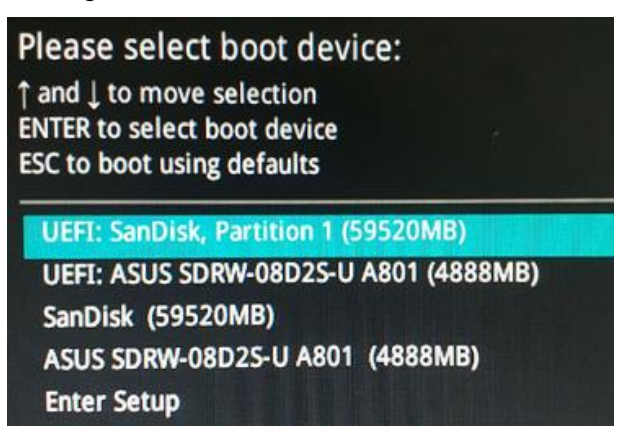

c. Use the command "go.nsh" to flash UEFI ROM to the SSD7505 and reboot the system.

```
FSO:\> go.nsh
SO:\> load.efi 7103uefi.blf
Load Utility for Flash EPROM v1.1.5
(built at Jul 18 2022 15:07:51)
Set flash size to 65K
Found adapter 0x71031103 at PCI 9:0:0
Flash size 0x10400, File size 0x10200
Offset address 0x20000
EPROM Vendor: WINBOND W25X40BV
Erasing ......Suceeded
Flashing ....
Flashing Success (total retry 0)
Verifing ....
Passed !
300 - 1
```
d. Use the "exit" command to exit the utility.

### <span id="page-6-0"></span>**Step 4 Create Array**

*Note: RocketAIC 7505HW series, RocketAIC 7540HW series and RocketAIC 7749EW series NVMe drives are already pre- configured with RAID0. You can skip this step. If you want to use another type of RAID array for a Boot-RAID configuration, you can refer to the following steps.*

- a. Attach NVMe SSDs to NVMe controller.
- b. Boot, enter the motherboard's Boot List and select start from UEFI USB flash.

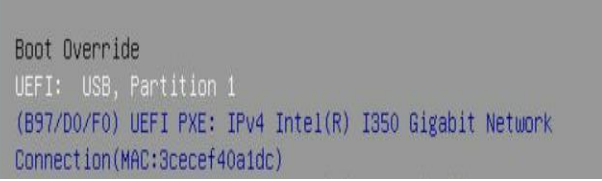

c. Use the command "ArrayCreate.efi" to enter the Utility:

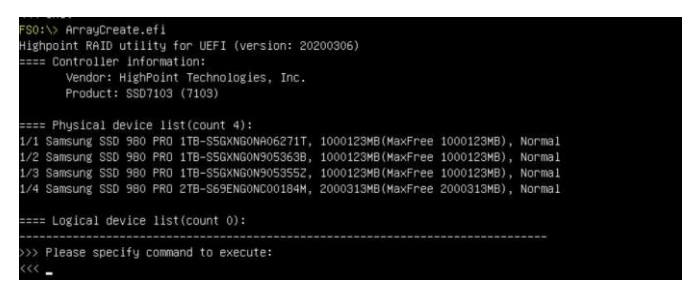

d. Use the command "create RAID0".

This will create a RAID0 array using all of the NVMe SSDs, and the maximum available capacity.

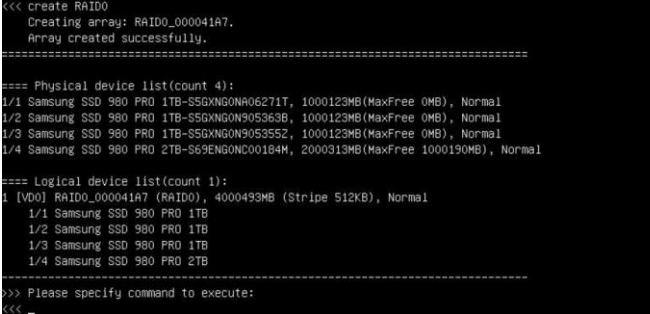

- e. Use the "exit" command to exit the utility.
- f. For additional command lines, refer to  $\Delta$ ppendix  $\Delta$ .

# <span id="page-7-0"></span>**Step 5 Prepare the Driver Diskette**

#### Extract **HighPoint\_NVMe\_Debian\_11.6.0\_x86\_64\_vx.x.x\_xx\_xx\_xx.tar.gz** to the top(/)

directory of a USB flash drive. It will look like:

```
root@debian:/home/test/Documents# tar zxvf HighPoint NVMe_debian11.6 x86 64 v1.4.8 23 02 22.tar.gz
hptdd/<br>hptdd/postinst.sh
npudu/postinst2.sh<br>hptdd/postinst2.sh<br>hptdd/boot/<br>hptdd/boot/hptnvme5.10.0-20-amd64x86_64.ko.gz
hptdd/hptdrv
hptdd/hptdrv<br>hptdd/hptblock<br>hptdd/60-persistent-storage-hptblock.rules<br>hptdd/preinst.sh
hptdd/readme.txt
root@debian:/home/test/Documents#
```
### <span id="page-7-1"></span>**Step 6 Install Linux Debian**

#### **Example: Debian 11**

- a. Before starting the installation procedure, verify the status of your network environment. To ensure Debian is successfully installed to the RAID array, we recommend that the system is disconnected from the internet and any local network.
- b. Insert the Bootable USB drive into the target system.
- c. Boot the system using a bootable USB drive.
- d. When the Installation screen appears, press '**e**' to edit boot command line option.

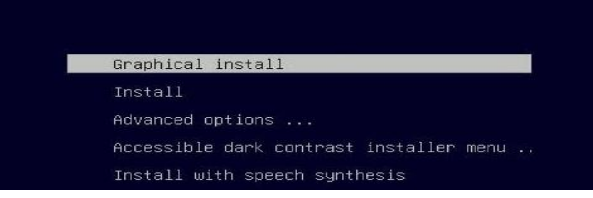

On the edit command window, move the cursor to the end of line "linux /install/vmlinuz...

", and append "**modprobe.blacklist=nvme** " (do not include the quotation marks).

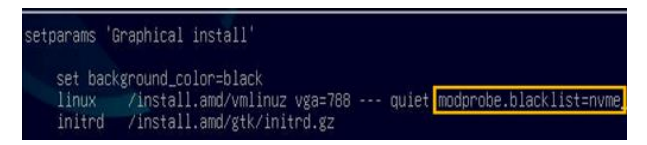

Press **CTRL-x** or **F10** to start the system.

e. When the following window appears during the installation process,

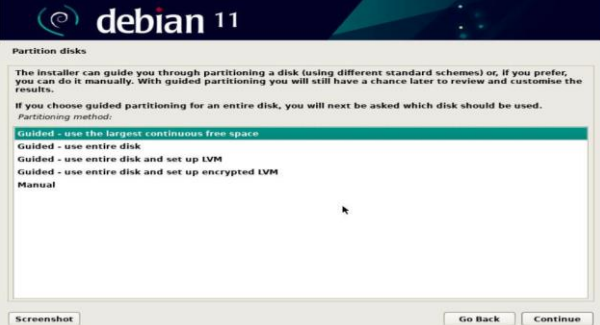

Press "**Ctrl+ALT+F2**" to switch to the shell on console 2. Next, execute the following commands:

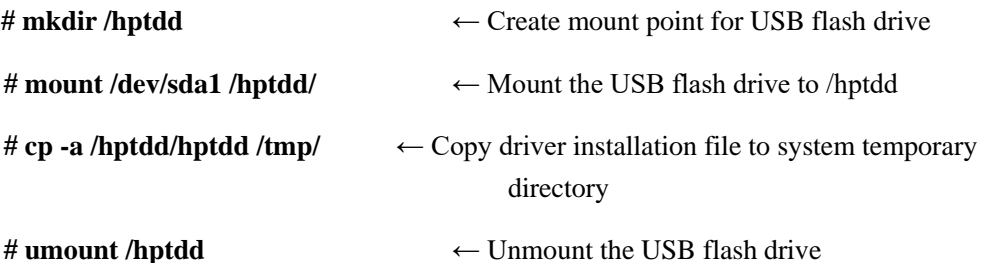

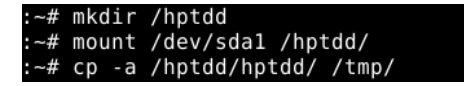

When the USB flash drive is unmounted, please unplug the USB flash drive from the system. Next, execute the following commands to install driver for Linux Debian.

```
# sh /tmp/hptdd/preinst.sh ← Load NVMe controller driver.
```
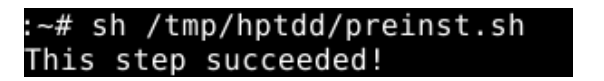

- f. Then press **"Ctrl+ALT+F5"** to switch back to installation screen and continue the installation as usual**.**
- g. Now click the "**Go Back**" button to detect the hptnvme disk.

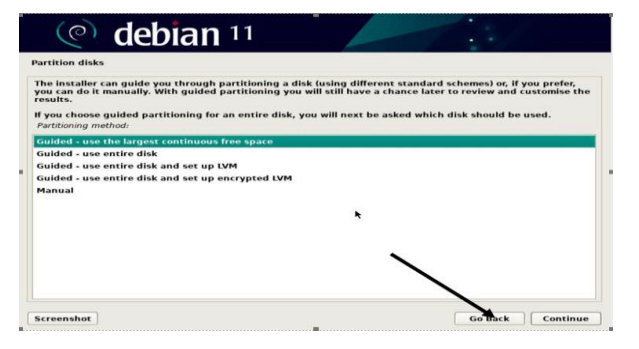

h. Now click the "**Detect disks**" button and "**Continue**" to detect the hptnvme disk.

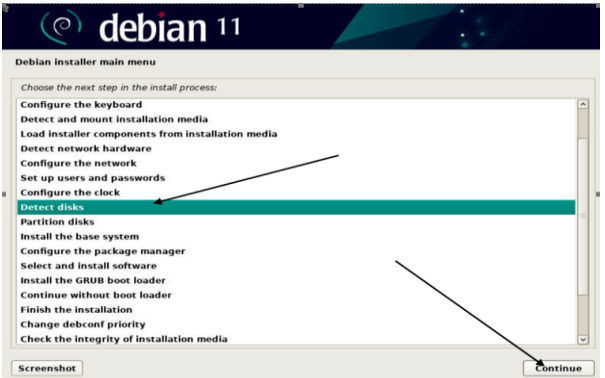

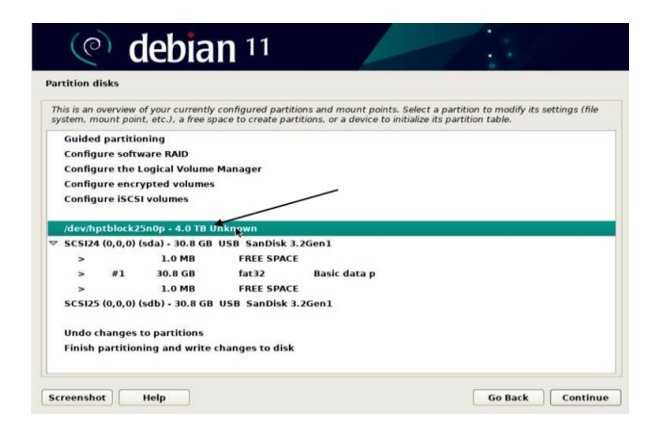

i. When the screen shows that "**Finish the installation**".

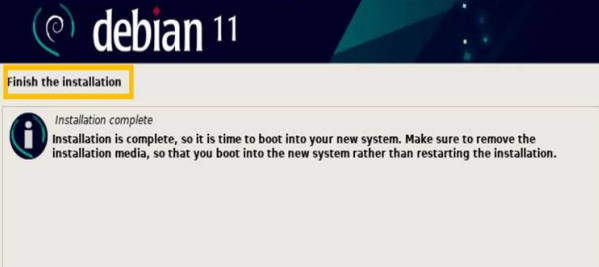

press "**Ctrl+ALT+F2**" to the shell and type the following commands:

**#sudo sh /tmp/hptdd/postinst.sh** ← Install NVMe controller driver.

A message will be displayed that the driver has been installed successfully.

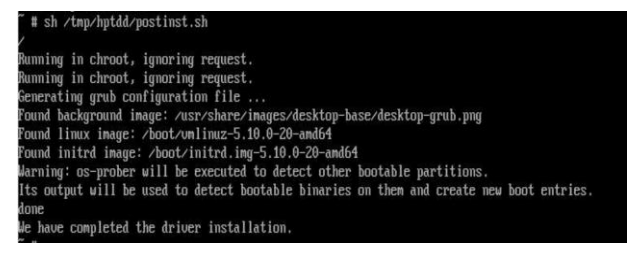

- j. Press **"Ctrl+ALT+F5"** to switch back to installation screen and **finish the installation**.
- k. If you want to boot from another kernel, please install the NVMe controller driver after entering the system.
- l. Restart to enter the system,**please connect to the internet:** 
	- 1) Download the appropriate driver from the Software Downloads web page.
	- 2) Please execute the following command before installing the driver

#### **# umount /dev/sda1**

### **# mount /dev/sda1 /media/cdrom**

 *Note: sda1 is Bootable USB drive, the default repository path is cdrom, so we need to* 

*adjust the ISO image mount path to /mnt/cdrom*

**# apt install gcc**

**# apt install make**

#### **# apt install linux-headers-\$(uname -r)**

3) Extract the driver package:

#### **tar zxvf HighPoint\_NVMe\_G5\_Linux\_Src\_vx.x.x\_xxxx\_xx\_xx.tar.gz**

4) Run the **.bin** file to install the driver package.

#### **sh hptnvme\_g5\_linux\_src\_vxx.x.x\_xx\_xx\_xx.bin**

```
README
root@debian:/home/test/Downloads# sh hptnvme g5 linux src v1.5.1 2023 02 21.bin Verifying archive integrity... All good.
Checking and installing required toolchain and utility ...
Found program make (/usr/bin/make)
Found program gcc (/usr/bin/gcc)
Found program perl (/usr/bin/perl)
Found program wget (/usr/bin/wget)
```
#### m. Follow the prompts to complete the driver installation.

```
Found linux image: /boot/vmlinuz-5.10.0-20-amd64
Found Linux lmage: /boot/initrd.img-5.10.0-20-amdo4<br>Found initrd image: /boot/initrd.img-5.10.0-20-amd64<br>Warning: os-prober will be executed to detect other bootable partitions.
Its output will be used to detect bootable binaries on them and create new boot entries.<br>Adding boot menu entry for UEFI Firmware Settings ...
done
synchronizing state of hptdrv-monitor.service with SysV service script with /lib/systemd/systemd-sysv-install.<br>Executing: /lib/systemd/systemd-sysv-install enable hptdrv-monitor
rxecuting: /rip/systemwiysystemwisysv=instatt enaute mpturv=monitor<br>update-rc.d: warning: enable action will have no effect on runlevel 1<br>Created symlink /etc/systemd/system/default.target.wants/hptdrv-monitor.service → /
SUCCESS: Driver hptnvme is installed successfully for kernel 5.10.0-20-amd64.
Please restart the system for the driver to take effect
The service in the state of the driver to take errect.<br>The you want to uninstall the driver from the computer, please run hptuninhptnyme to uninstall the driver files.<br>The you want to uninstall the driver from the computer
```
n. After Debian has been installed, you can reconnect the system to the network/internet and update the system as needed.

- 9 -

# <span id="page-11-0"></span>**3 Monitoring the Driver**

Once the driver is running, you can monitor it through the Linux proc file system support. There is a special file under /proc/scsi/hptnvme /. Through this file you can view driver status and send control commands to the driver.

### **Note**

The file name is the SCSI host number allocated by OS. If you have no other SCSI cards installed, it will be 0. In the following sections, we will use x to represent this number.

Using the following command to show driver status:

### # **cat /proc/scsi/hptnvme /x**

This command will show the driver version number, physical device list and logical device list.

# <span id="page-11-1"></span>**4 Installing RAID Management Software**

HighPoint's RAID Management Software can be used to check the status of the SSDs and RAID arrays hosted by the NVMe controller. Installation of the management software is optional but recommended.

Please refer to HighPoint RAID Management Software documentation for more information.

# <span id="page-12-0"></span>**5 Troubleshooting**

If you do not install the system or update the kernel according to the installation manual, the system will crash and you will not be able to enter. Please follow the steps below.

a. Select the default (kernel: 5.10.0-20-amd64) and enter the system.

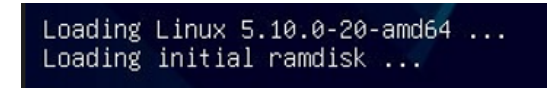

- b. Install Linux Opensource driver.
- c. Download the appropriate driver from the Software Downloads web page.

Run the **.bin** file to install the driver package.

```
sh hptnvme_g5_linux_src_vxx.x.x_xx_xx_xx.bin
```

```
README
     root@debian:/home/test/Downloads# sh hptnvme g5 linux src v1.5.1 2023 02 21.bin Verifying archive integrity... All good.
     Uncompressing HighPoint NVMe RAID Controller Linux Open Source package installer..............................
     Checking and installing required toolchain and utility ...
     Found program make (/usr/bin/make)
     Found program gcc (/usr/bin/gcc)
     Found program perl (/usr/bin/perl)
     Found program woet (/usr/bin/woet)
d. Follow the prompts to complete the driver installation.
     Found linux image: /boot/vmlinuz-5.10.0-20-amd64
     Found initrd image: /boot/initrd.img-5.10.0-20-amd64
     Warning: os-prober will be executed to detect other bootable partitions.<br>Its output will be used to detect bootable binaries on them and create new boot entries.
     Adding boot menu entry for UEFI Firmware Settings.
     done
     Synchronizing state of hptdrv-monitor.service with SysV service script with /lib/systemd/systemd-sysv-install.
     Executing: /lib/systemd/systemd-sysy-install_enable_hptdry-monitor
      update-rc.d: warning: enable action will have no effect on runlevel 1
     Created symlink /etc/systemd/system/default.target.wants/hptdrv-monitor.service - /lib/systemd/system/hptdrv-monitor.service.
     SUCCESS: Driver hptnvme is installed successfully for kernel 5.10.0-20-amd64.
     Please restart the system for the driver to take effect.<br>If you want to uninstall the driver from the computer, please run hptuninhptnyme to uninstall the driver files.<br>root@debian:/home/test/Downloads#
```
e. After the installation is complete, you can perform system update operations.

# <span id="page-12-1"></span>**6 Rebuilding Driver Module for System Update**

When the system updates the kernel packages, the driver module hptnvme.ko should be built and installed manually before reboot.

Please refer to the README file distributed with NVMe controller opensource package on how to build and install the driver module.

# <span id="page-13-0"></span>**7 Appendix A**

### **Support command: help/info/quit/exit/create/delete.**

```
 Create Command
    Syntax
    Create Array Type (RAID0/RAID1/RAID10) Member Disk list (1/1,1/2|*)
    Capacity (100|*)
```
### **Examples**

```
<<< create RAID0
<<< create RAID0 * 
<<< create RAID0 * *
     Create RAID0 array with all disks and with maximum capacity.
```
<<< create RAID1 1/1, 1/3 10 Create RAID1 array with disk 1/1 and 1/3 and with 10GB capacity.

```
<<< create RAID10
<< create RAID10*<< create RAID10 * Create RAID10 array with all disks and with maximum capacity.
```
 **Delete Command Syntax**

delete {array ID}

### **Examples**

<<< delete 1 Delete the first array from Logical device list. <<< delete 2 Delete the second array from Logical device list.

# **Info Command**

**Syntax** info Display physical device list and logical list **Exit Command**

**Syntax** Q/q/quit/exit Quit the application

 **Help Command Syntax** H/h/help This is help message.